# <span id="page-0-0"></span>**Instruções para utilização do Ponto de Parada**

- [7 Esta é a tela de cadastro de pontos de parada](#page-1-0)
- [11 Inserindo um ponto de parada em uma roteirização.](#page-2-0)

[22.1 - Caso algum dos pontos de parada não contenha coordenadas uma mensagem de alerta será emitida.](#page-5-0)

- [25 Para excluir um ponto de parada clique no ícone abaixo disponível em cada card de ponto de parada.](#page-7-0)
- [26 A melhoria Ponto de Parada também está disponível na edição de Romaneios e Carregamentos.](#page-7-1)

### Produto: maxRoteirizador

### **1 - Acessar a Aplicação MaxRoteirizador.**

2- No menu de Cadastros clique em Ponto de Parada

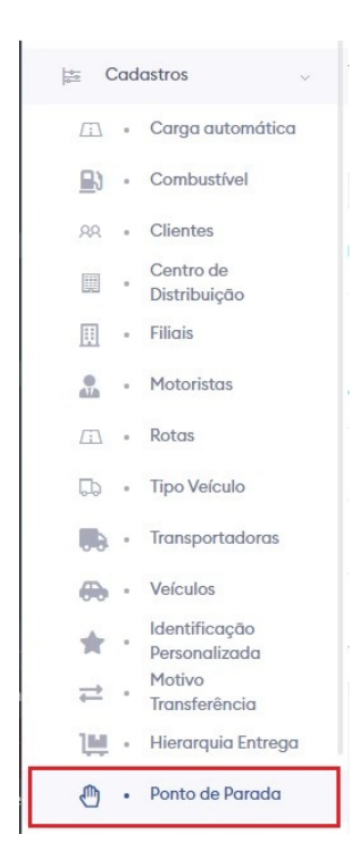

3 – Será aberto a tela de Cadastro de ponto de parada.

# Artigos Relacionados

- [Como personalizar e filtrar](https://basedeconhecimento.maximatech.com.br/pages/viewpage.action?pageId=23561820)  [legendas no mapa da](https://basedeconhecimento.maximatech.com.br/pages/viewpage.action?pageId=23561820)  [roteirização?](https://basedeconhecimento.maximatech.com.br/pages/viewpage.action?pageId=23561820)
- [Como transferir pedido de](https://basedeconhecimento.maximatech.com.br/pages/viewpage.action?pageId=9470697)  [uma pré-carga para outra no](https://basedeconhecimento.maximatech.com.br/pages/viewpage.action?pageId=9470697)  [maxRoteirizador?](https://basedeconhecimento.maximatech.com.br/pages/viewpage.action?pageId=9470697)
- [Como alterar/ personalizar a](https://basedeconhecimento.maximatech.com.br/pages/viewpage.action?pageId=4653947)  [grid de pedidos e do](https://basedeconhecimento.maximatech.com.br/pages/viewpage.action?pageId=4653947)  [cabeçalho do](https://basedeconhecimento.maximatech.com.br/pages/viewpage.action?pageId=4653947)  [maxRoteirizador?](https://basedeconhecimento.maximatech.com.br/pages/viewpage.action?pageId=4653947)
- [Como utilizar o custo de](https://basedeconhecimento.maximatech.com.br/pages/viewpage.action?pageId=4653946)  [carregamento da roteirização](https://basedeconhecimento.maximatech.com.br/pages/viewpage.action?pageId=4653946)  [avançada no maxRoteirizador?](https://basedeconhecimento.maximatech.com.br/pages/viewpage.action?pageId=4653946)
- [Como cadastrar o rodízio de](https://basedeconhecimento.maximatech.com.br/pages/viewpage.action?pageId=4653941)  [veículos no maxRoteirizador?](https://basedeconhecimento.maximatech.com.br/pages/viewpage.action?pageId=4653941)

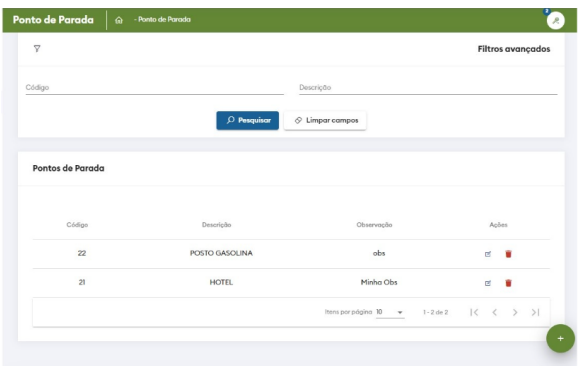

4- Na parte superior temos os filtros avançados, onde é possível filtrar pontos de parada cadastrados por "Código" ou "Descrição".

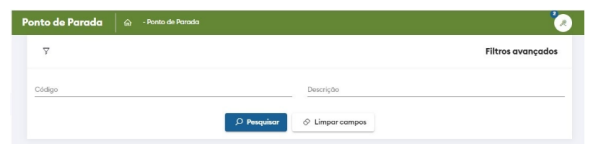

5- Na grid podemos ver os pontos de parada de acordo com os filtros avançados.

#### Importante

Em ações é possível editar ou excluir o ponto de parada selecionado.

| Código | Descrição      | Observação | Acões  |
|--------|----------------|------------|--------|
| 22     | POSTO GASOLINA | obs        | ď<br>٠ |
| 21     | <b>HOTEL</b>   | Minha Obs  | 回      |

6 – Ao clicar no ícone abaixo é possível cadastrar novos pontos de parada.

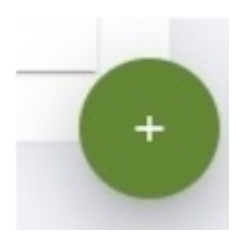

## <span id="page-1-0"></span>**7 – Esta é a tela de cadastro de pontos de parada**

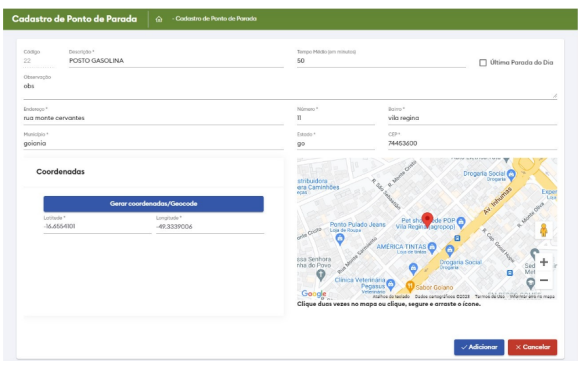

8 – Na parte superior podemos informar a "Descrição", "Observação", "Tempo médio" e a flag de "Última parada do dia".

Colojn Dentale" POSTO OMOCUNA<br>22 POSTO OMOCUNA<br>olumpia<br>obs

9 – Logo abaixo temos os campos para o endereço.

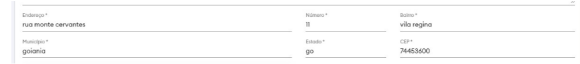

10 – Ao clicar em gerar coordenadas podemos obter a localização do endereço e a visualização no map a.

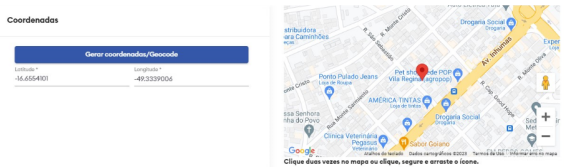

# <span id="page-2-0"></span>**11 – Inserindo um ponto de parada em uma roteirização.**

12 - No menu de carregamentos em montagem clique em "Abrir visualização da rota".

| Pré Cargas              |              | <b>Carregamentos Gravados</b> |            |         |                                                                                              |          |
|-------------------------|--------------|-------------------------------|------------|---------|----------------------------------------------------------------------------------------------|----------|
|                         | Acões        | Situação                      | <b>COR</b> | Destino |                                                                                              | Veículo  |
| $\odot$                 | $\mathbb{Z}$ | 固<br>Ũ                        |            | SS      |                                                                                              | (FABIO R |
| Pré-cargas selecionadas |              |                               |            |         |                                                                                              |          |
| Totalizador de Análise  |              |                               |            |         | Qtd. entregas: 0 Qtd. pedidos: 0 Valor: R\$ 0,00 Peso: 0.00 Kg Volume: 0.0000 m <sup>3</sup> |          |
|                         |              |                               |            |         | Qtd. entregas: 0 Qtd. pedidos: 0 Valor: R\$ 0,00 Peso: 0.00 Kg Volume: 0.0000 m <sup>3</sup> |          |

13- No canto superior direito do mapa de entrega, clique na opção "Criar Ponto de parada"

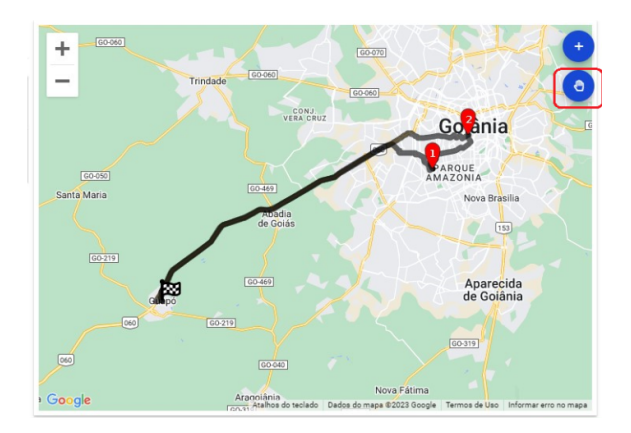

14- Será aberto uma nova janela permitindo adicionar pontos de parada.

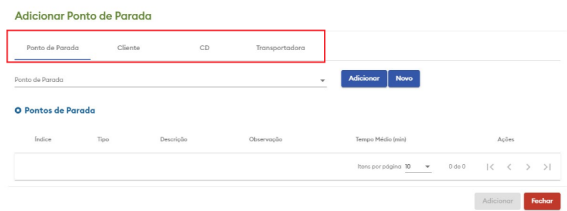

#### Importante

É possível adicionar pontos de parada "pré-cadastrados", "cliente", "centro de distribuição" ou do tipo "tra nsportadora".

15 – Caso queira adicionar um ponto de parada pré-cadastrado, clique em "Ponto de parada", selecione um ou mais pontos de parada disponíveis e clique em adicionar.

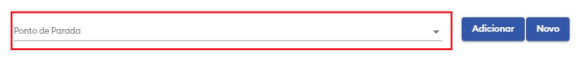

16 – Caso queira adicionar um cliente como ponto de parada, Clique em "Cliente", digite o "Código", "Raz ão social" ou "Nome fantasia" e clique em Buscar.

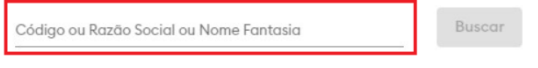

17 – Uma tela com os clientes encontrados será aberta, clique no desejado e em Selecionar.

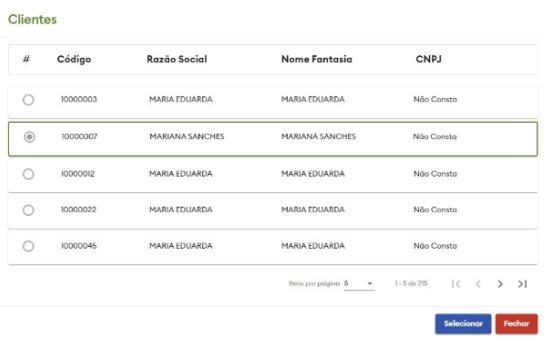

18 – Ficará disponível o endereço principal do cliente e os endereços de entrega. Selecione o desejado e clique em Adicionar.

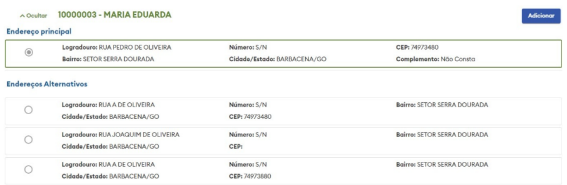

#### [Voltar](#page-0-0)

19 – Caso deseje inserir um centro de distribuição como ponto de parada, clique em "CD", selecione um centro de distribuição e clique em Adicionar.

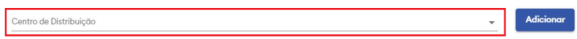

20 – Caso deseje inserir uma transportadora, clique em "Transportadora", selecione uma disponível e cli que em Adicionar.

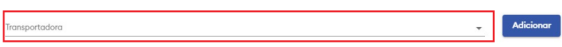

#### 21 – Os pontos de parada selecionados serão listado logo abaixo.

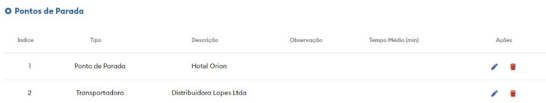

Importante

Em ações é possível editar ou excluir o ponto de parada selecionado. Importante

Caso o ponto de parada seja um pré-cadastrado, a flag de última parada do dia também estará disponível como mostrado abaixo.

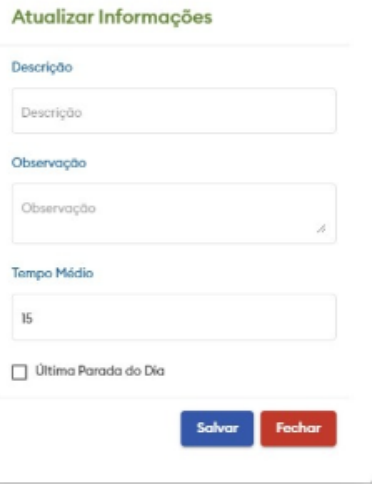

22- Clique em adicionar pra inserir os pontos de parada na roteirização.

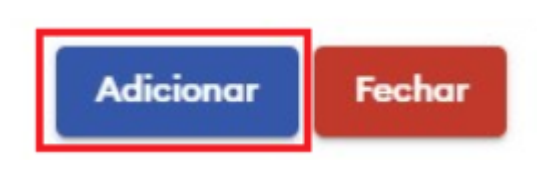

<span id="page-5-0"></span>**22.1 - Caso algum dos pontos de parada não contenha coordenadas u ma mensagem de alerta será emitida.**

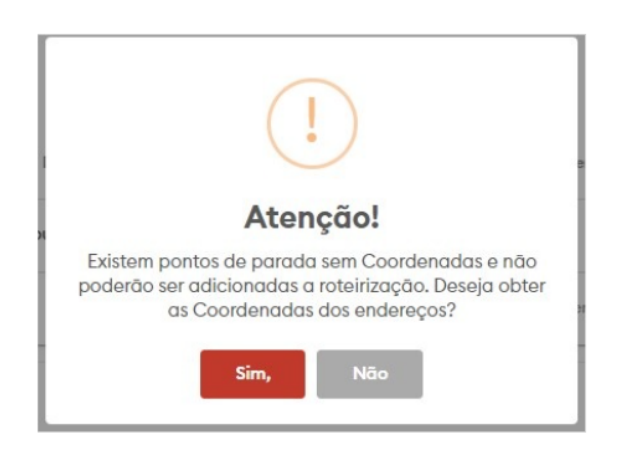

22.2 – Ao clicar em "Sim", será aberto uma tela listando os pontos de parada sem coordenadas. Selecione os pontos de parada que deseja obter a localização e clique em Gerar.

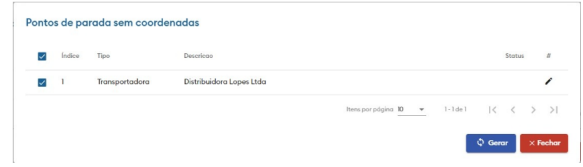

23. Ao adicionar um ou mais pontos de parada, a roteirização será reprocessada. Ao reprocessar será p ossível visualizar os pontos de parada no mapa.

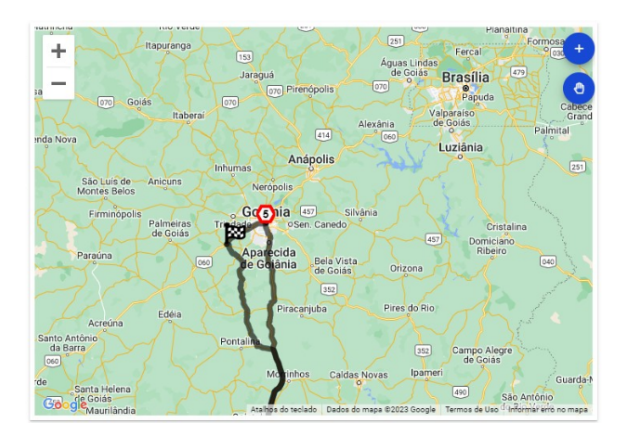

24 – É possível visualizar os pontos de parada nas abas de "Roteiro" e "Entregas".

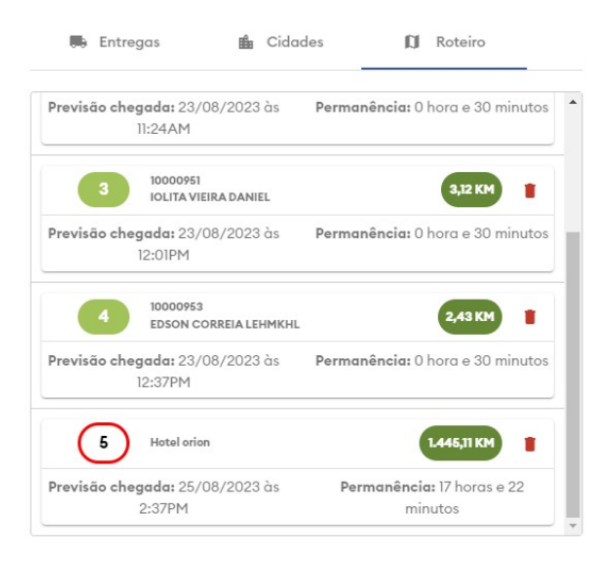

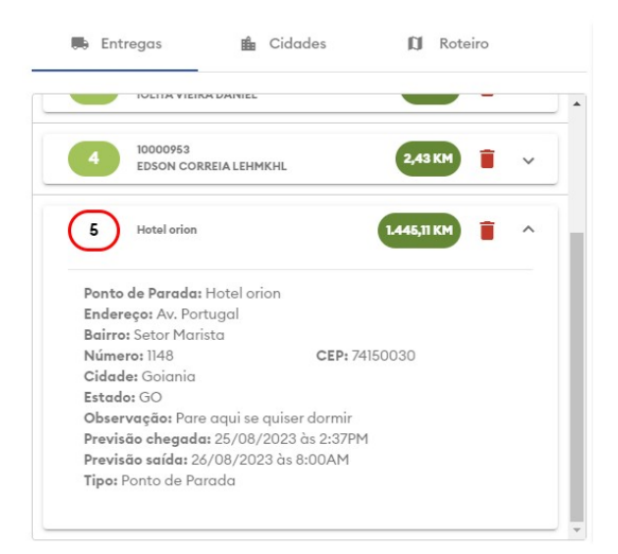

#### Importante

É possível alterar a ordem das entregas e/ou pontos de parada.

### <span id="page-7-0"></span>**25 – Para excluir um ponto de parada clique no ícone abaixo disponív el em cada card de ponto de parada.**

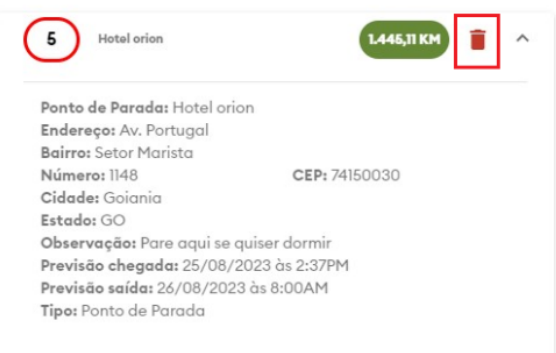

#### Importante

Ao excluir um ponto de parada será necessário Recalcular ou Reprocessar a roteirização.

### <span id="page-7-1"></span>**26 – A melhoria Ponto de Parada também está disponível na edição de Romaneios e Carregamentos.**

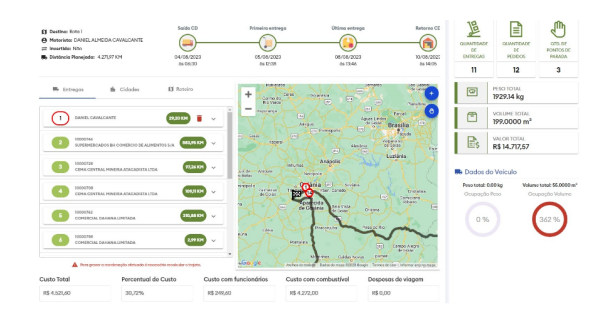

#### [Voltar](#page-0-0)

#### Artigo sugerido pelo analista Adriano Silva.

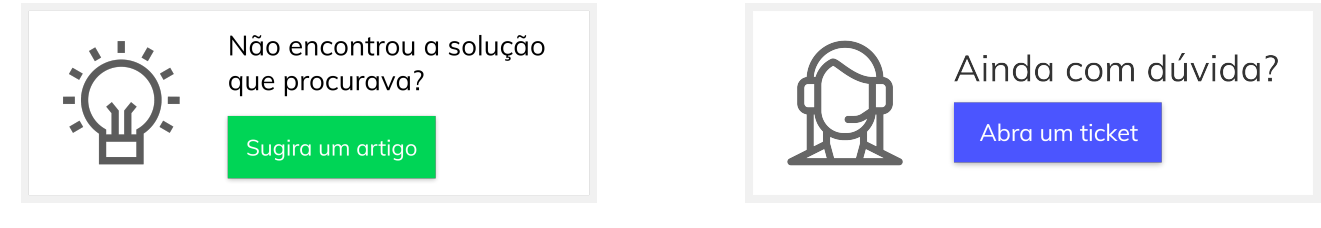